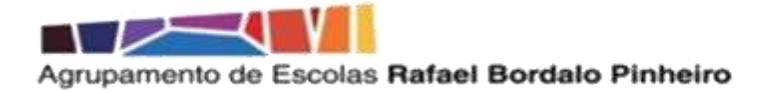

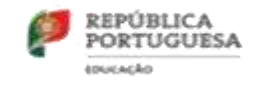

# **GOOGLE CLASSROOM**

## **Primeiros passos**

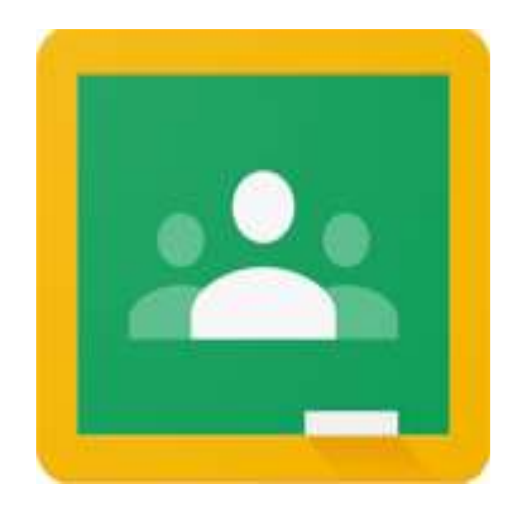

# **2020/2021**

Equipa E@D, setembro de 2020

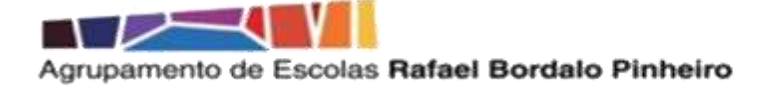

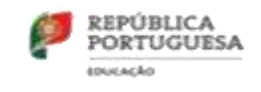

### Índice

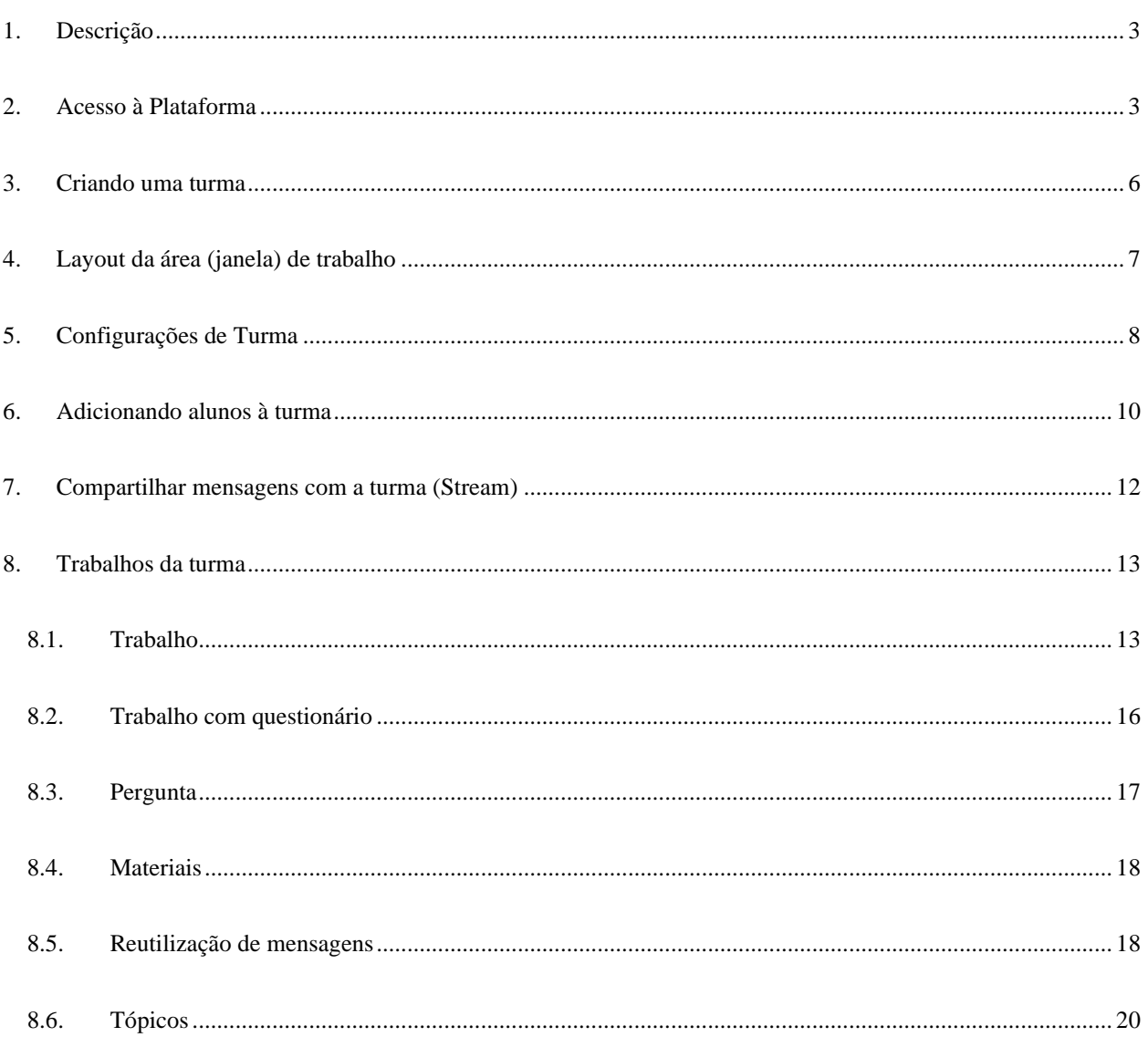

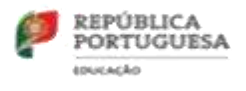

### <span id="page-2-0"></span>**1. Descrição**

O Google Classroom é uma ferramenta de gestão de conteúdos que, mediante a criação de turmas, permite criar, atribuir e avaliar tarefas.

#### <span id="page-2-1"></span>**2. Acesso à Plataforma**

÷.

2.1. Para ter acesso ao recurso, através de um computador (Desktop ou Portátil), aceda ao seguinte endereço: <https://classroom.google.com/>

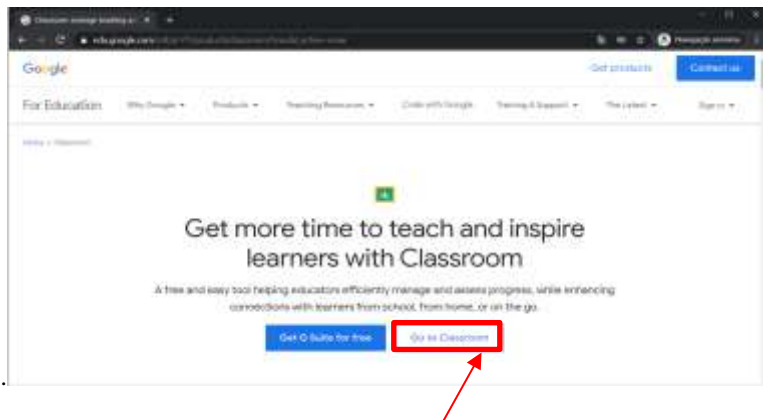

2.2. Após o surgimento da janela acima, clique em "**Go to ClassRoom**".

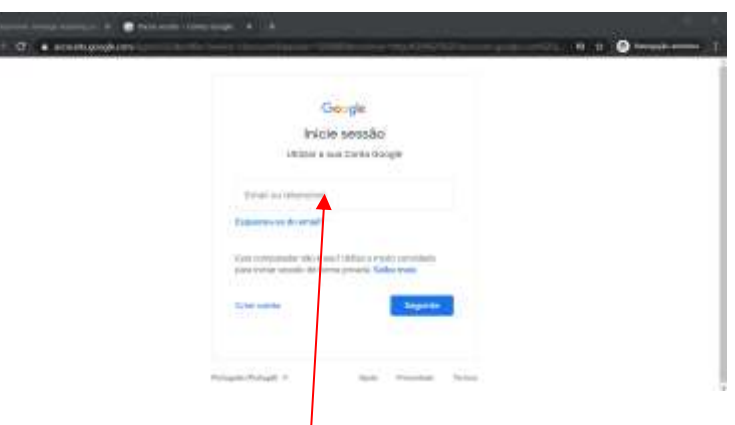

2.3. Inicie sessão com a sua conta de *correio eletrónico* institucional (domínio esrbp ou aerbp) e clique "**Seguinte**".

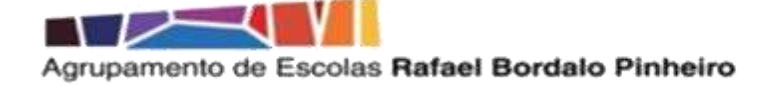

ļ

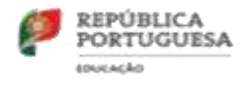

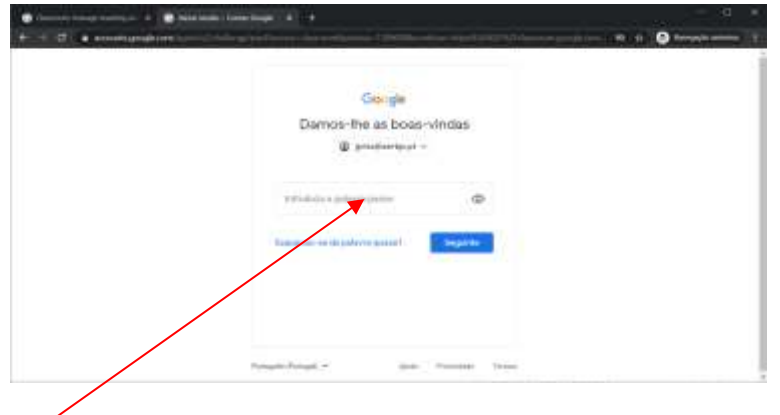

2.4. Introduza a palavra-passe da sua conta de correio eletrónico institucional e clique "**Seguinte**".

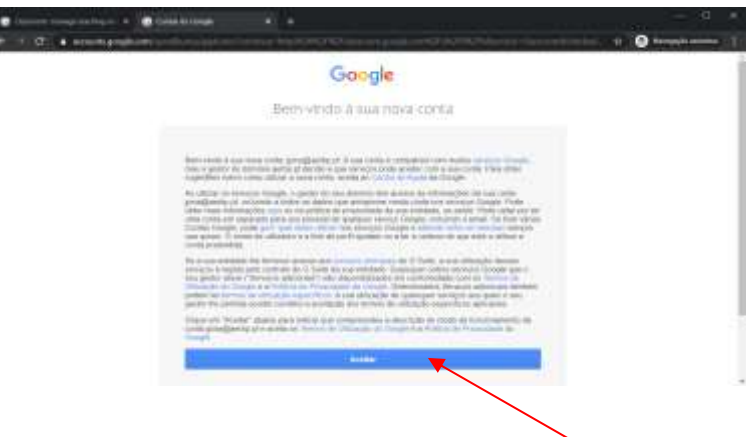

2.5. Na 1ª vez que inicia a plataforma, surge a janela acima. Clique "**Aceitar**".

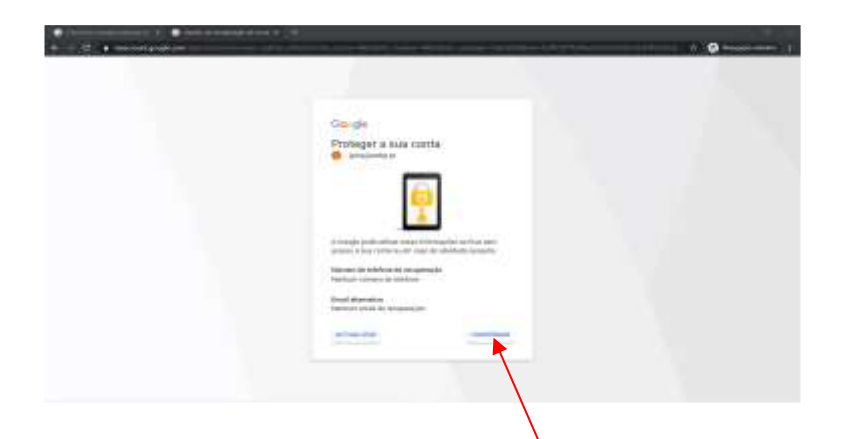

2.6. Na 1<sup>ª</sup> vez que inicia a plataforma, surge a janela acima para, caso pretenda, colocar um nº de telemóvel ou email de recuperação de conta. Atualize, caso pretenda, e clique "**Confirmar**".

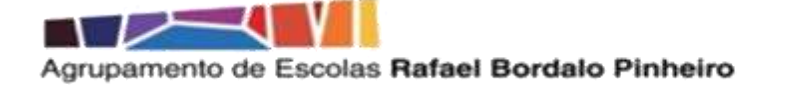

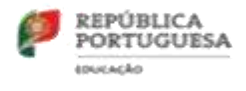

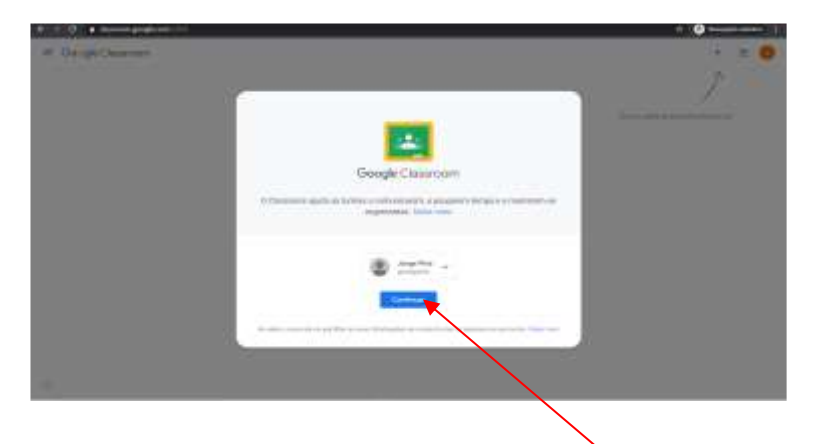

2.7. Na 1ª vez que inicia a plataforma, surge a janela acima, clique "**Continuar**".

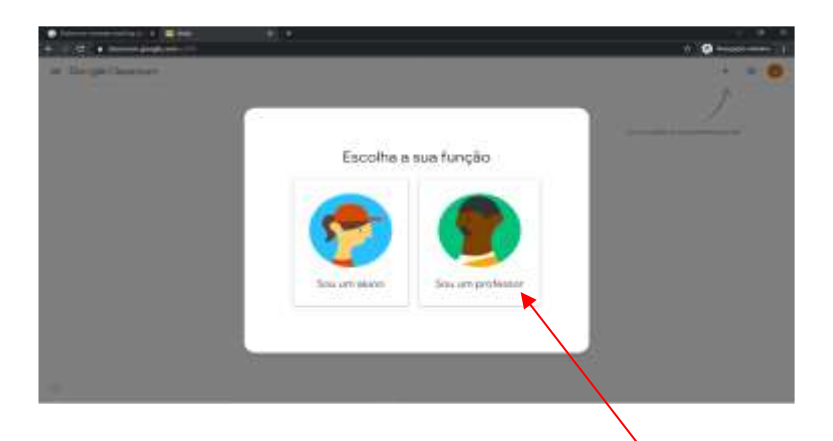

2.8. Na 1ª vez que inicia a plataforma, surge a janela acima, clique "**Sou um professor**" e surge o Ambiente de Sala de aula, que lhe permitirá criar as turmas que desejar.

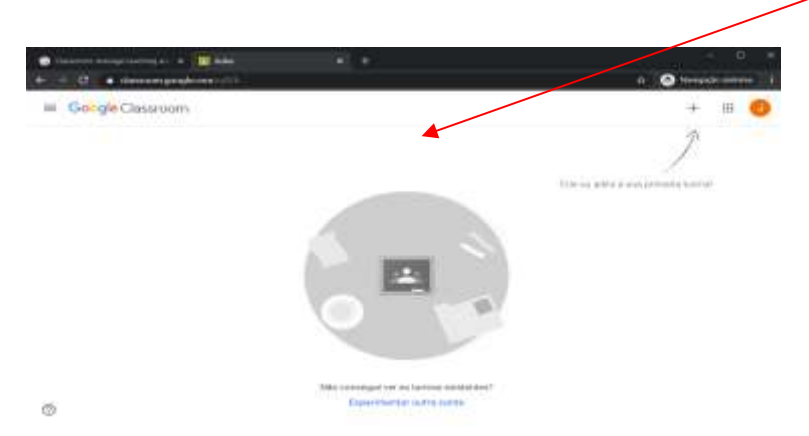

- 2.9. Para aceder através de Android ou IOS, descarregue a App da respetiva loja:
	- 2.9.1[. Classroom para Android](https://play.google.com/store/apps/details?id=com.google.android.apps.classroom) no Telemóvel / Tablet -
	- 2.9.2[. Classroom para iOS](https://apps.apple.com/br/app/google-classroom/id924620788) no Telemóvel / Tablet -

$$
\overbrace{\mathbf{A}}
$$

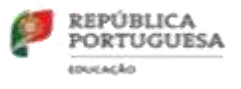

#### <span id="page-5-0"></span>**3. Criando uma turma**

3.1. Na janela "Ambiente de sala de aula" clique no ícone + (pode participar numa turma ou criar uma turma) e escolha "Criar turma".

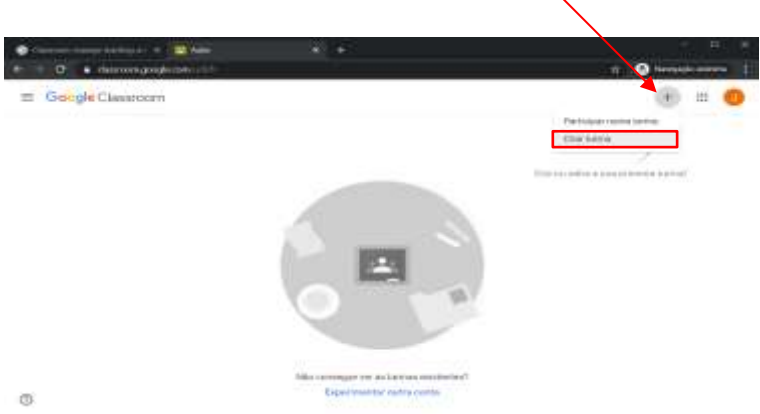

- 3.2. Na janela que surge, preencha os campos de acordo com:
	- **Nome do curso (obrigatório) -** É a única informação obrigatória para a criação da turma;
	- **Seção***:* É opcional e poderá conter a sigla da disciplina, o horário, etc;
	- **Assunto***:* É opcional e poderá conter a descrição área do conhecimento da disciplina;
	- **Sala***:* É opcional e poderá conter a localização (sala física) da turma.

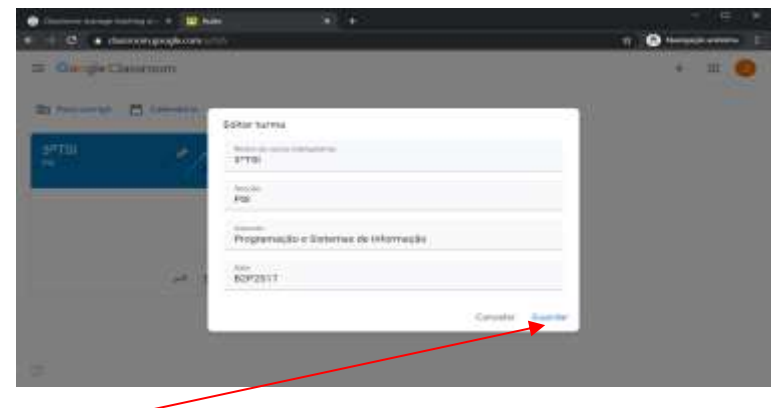

E clique em "**Guardar**". A sua turma será criada.

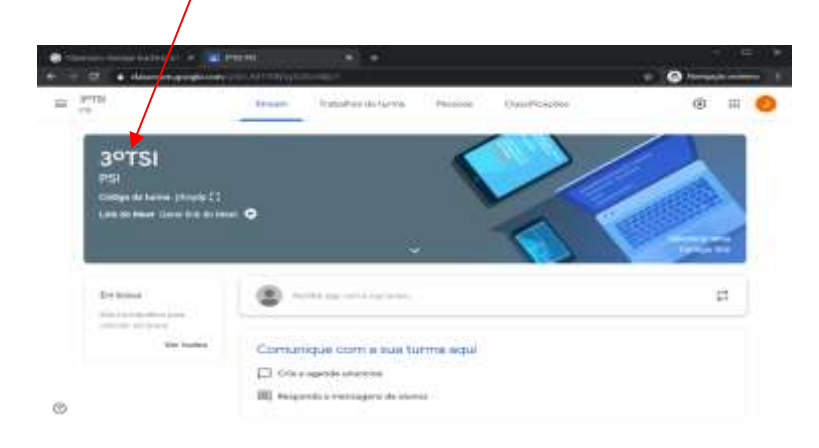

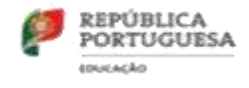

### <span id="page-6-0"></span>**4. Layout da área (janela) de trabalho**

A área de trabalho de uma qualquer turma é constituída por:

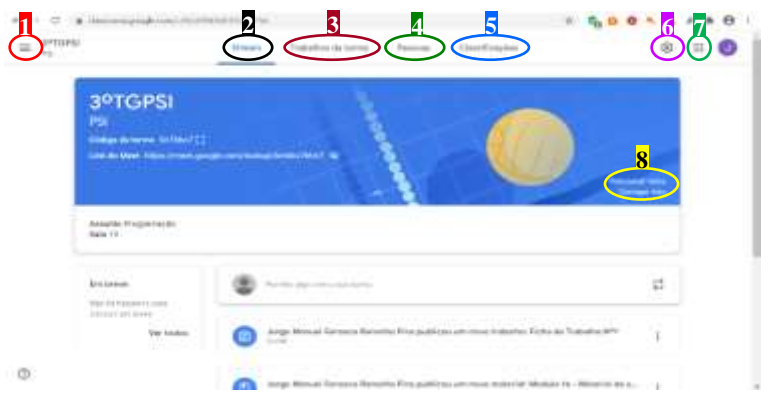

- **1. Menu Principal**: Aceda a um conjunto de opções, como sejam, as suas turmas, definições gerais, calendário, Turmas arquivadas, …, a partir deste menu;
- **2. Stream**: O eixo central da comunicação com a turma, onde se podem criar e agendar mensagens e visualizar a respostas dos alunos às suas publicações;
- **3. Trabalhos da turma**: A página Trabalhos da Turma irá conter todos os recursos relacionados com os conteúdos e atividades distribuídas à turma;
- **4. Pessoas**: A página Pessoas irá permitir adicionar alunos e outros professores à sua turma;
- **5. Classificações**: A página Classificações irá permitir visualizar as atividades que foram distribuídas aos alunos, que estão em realização ou já foram concluídas e posterior visualização e atualização da tabela de classificações;
- **6. Definições da turma**: Permite configurar as definições especificas de cada turma, com sejam, Detalhes da turma, configurações gerais relacionadas com o código da turma, com o que os alunos podem publicar e/ou comentar e com o link para o Meet e ainda a definição do sistema de classificações a utilizar;
- **7. Google Apps:** Permite aceder a todas as Apps disponibilizadas pela sua conta de correio eletrónico institucional;
- **8. Selecionar Tema / Carregar foto**: Personalize o tema da área de trabalho de cada turma, através dos temas disponibilizados ou através do carregamento de uma qualquer imagem.

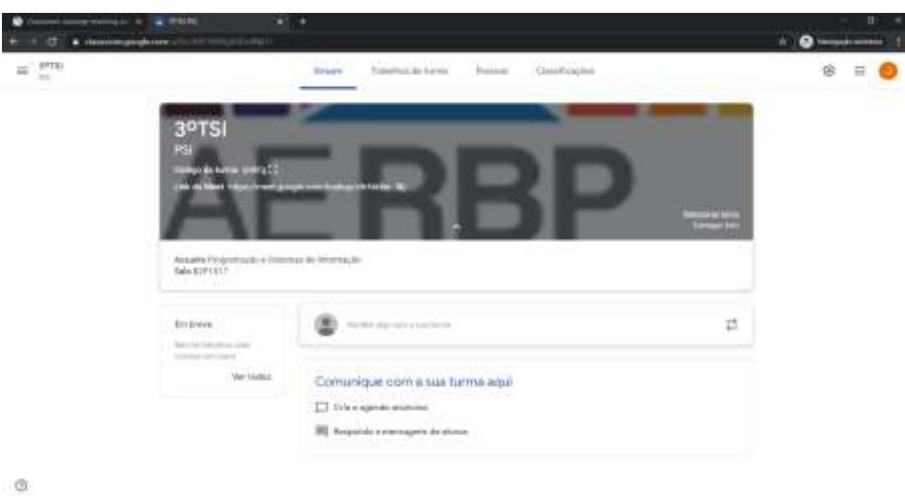

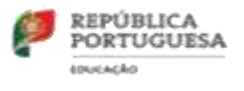

### <span id="page-7-0"></span>**5. Configurações de Turma**

Após a criação da turma e antes da criação de qualquer tipo de atividade ou trabalho, é importante realizar algumas configurações importantes: Para isso, clica-se na "**roda dentada**", na parte superior direta da janela:

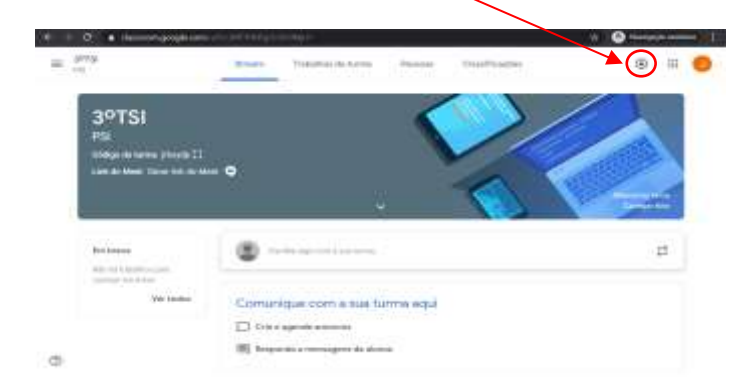

5.1. **Detalhes da Turma:** permite alterar os dados inicialmente definidos.

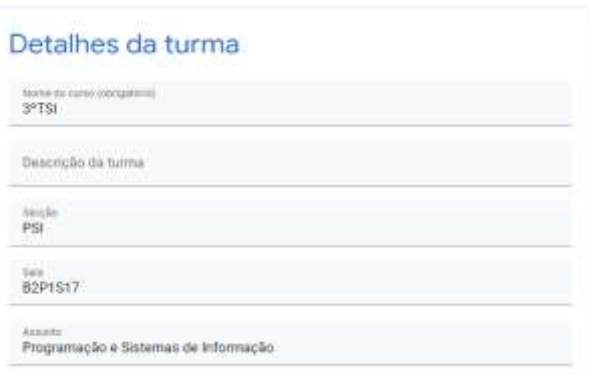

- 5.2**. Geral:** configurações relacionadas com os links de acesso à turma e ao Meet.
	- Permite Desativar, Ativar e Repor o link de convite e o código de turma;

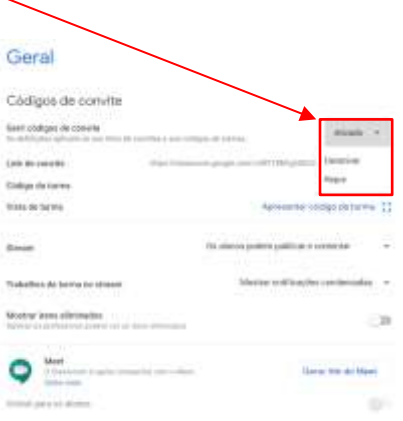

## rupamento de Escolas Rafael Bordalo Pinheiro

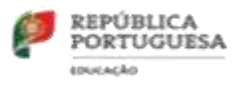

• Permite definir o que os alunos podem fazer, a nível da questão de comentários. Por uma questão de mais segurança, os alunos apenas deverão, **no máximo**, poder **comentar**. Permite ainda **gerar o link do Meet** e torna-lo visível ou invisível para os alunos (por questões de segurança, esta opção deverá estar desativada);

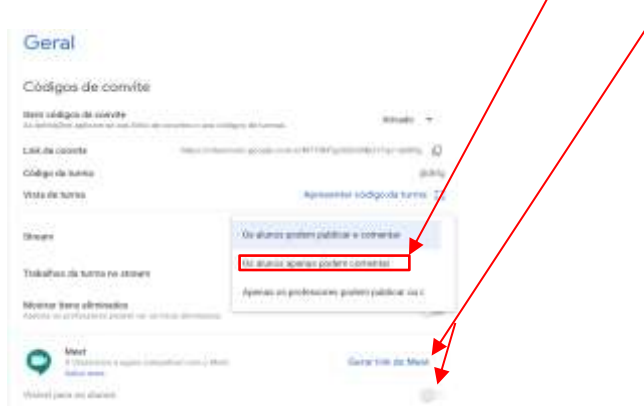

- o Publicações são ideias, perguntas ou informações que os alunos partilham. Podem adicionar anexos (imagens, links ou vídeos);
- o Comentários são respostas e texto às publicações;
- o Os alunos não podem editar as suas publicações ou comentários, mas podem apagá-los.
- o Os professores podem apagar qualquer publicação ou comentário e ver todas as publicações e comentários apagados.
- o Permite definir o tipo de Classificação a utilizar nas diferentes atividades disponibilizadas aos alunos (Sem classificação geral; Total de pontos; Ponderado por categorias – Têm que se definir as categorias cujo total de pontos tem que perfazer 100%);

5.3. **Classificação:** permite definir qual o sistema de Classificações a usar na turma. Completamente opcional, pode escolher entre 3 opções:

- **Sem classificação geral**: A classificação dos alunos não é calculada. Os alunos não veem a classificação geral.
- **Total de pontos**: Divide o total de pontos conseguidos pelo total de pontos disponíveis. Pode permitir aos alunos verem a classificação geral.
- **Ponderado por categoria**: Distribui as pontuações pelas categorias. Pode permitir aos alunos verem a classificação geral.

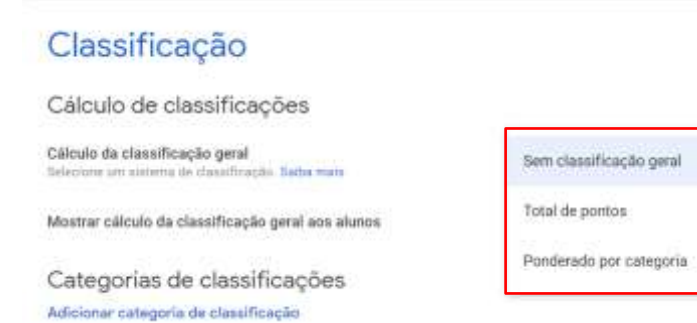

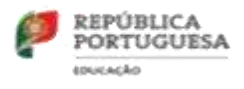

#### 5.3.1 **Definir Categorias de Classificações**

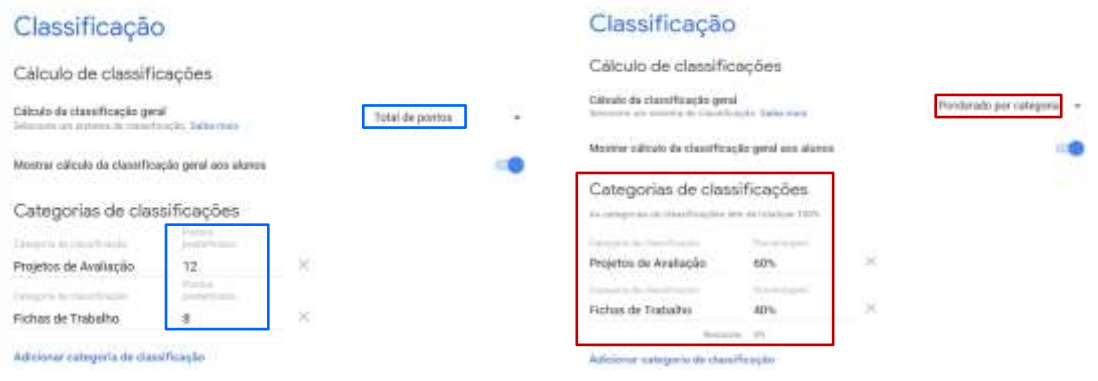

- Nas definições da Turma, na secção Classificação, em Categorias de Classificações, clicar em **Adicionar categoria de classificação**;
- Inserir uma categoria de classificação que, dependendo da opção de cálculo selecionada (**Total de pontos** ou **Ponderado por categoria**), verá a opção para inserir pontos ou percentagem;
- Se escolher a opção **Total de pontos**, sob **Pontos Predefinidos**, insira um número inteiro;
- Se escolher a opção **Ponderação por categoria**, sob **Percentagem**, insira um valor em percentagem (para Guardar, a soma dos valores tem que perfazer 100%);
- Continue a adicionar tantas categorias quantas as que desejar;
- Uma vez adicionadas todas as categorias pretendidas, pontos ou ponderações, não se esqueça de clicar no botão GUARDAR, que se encontra no canto superior direto da janela;
- Para saber mais sobre o sistema de atribuição de classificações no Google Classroom, [CLIQUE AQUI.](https://support.google.com/edu/classroom/answer/9184995?hl=pt)

#### <span id="page-9-0"></span>**6. Adicionando alunos à turma**

Existem 2 formas de adicionar alunos a uma turma (processo mais fácil e rápido):

• Através do **Código da turma**, gerando aquando da criação da turma, facultado pelo professor. Este código é único para o seu domínio / turma. Caso esteja visível, surgirá no cabeçalho do separador Stream. Caso esteja oculto, pode-se ativar nas Definições de turma / Geral;

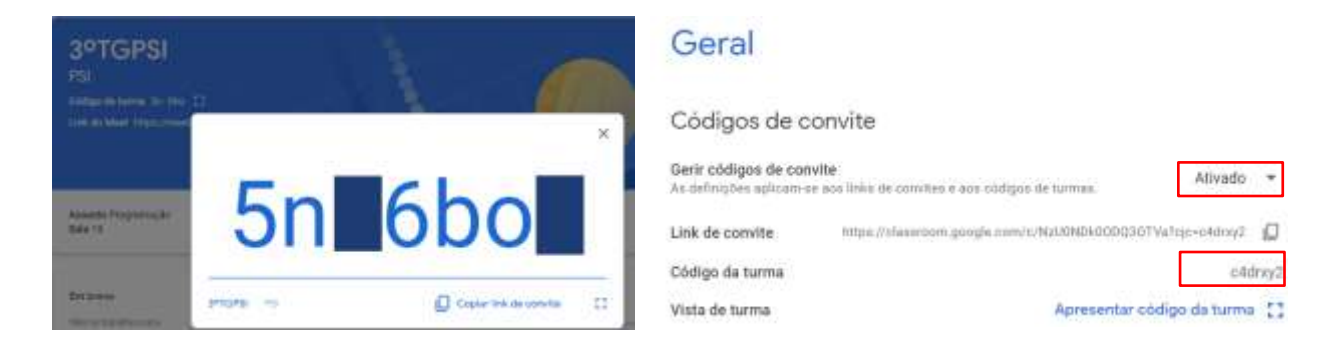

o Os alunos deverão, na sua área do ClassRoom, escolher a opção "Participar numa turma" e introduzir o código fornecido.

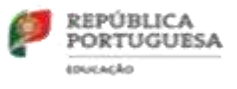

- Através de **convite por email** (processo mais demorado). Para isso, siga os seguintes passos:
	- o Vá ao separador pessoas e clique no ícone "**Convidar alunos**":

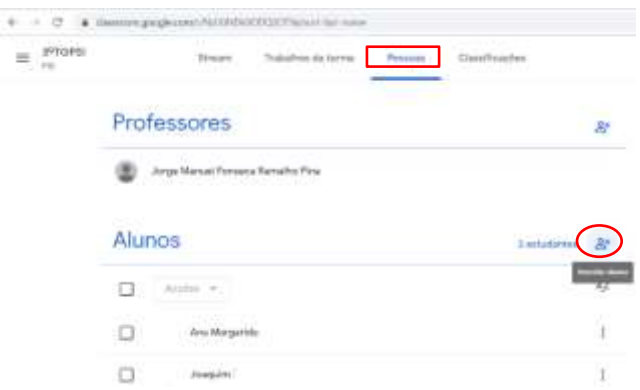

o Comece a digitar o email do aluno que quer convidar. Ao ir inserindo o texto, poderá surgir uma lista de emails que correspondam ao texto digitado e, sob resultados que surjam, clique no email do aluno ou grupo pretendido:

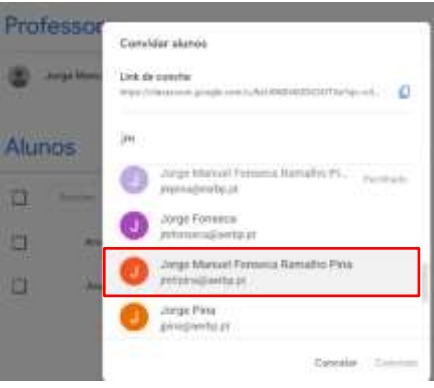

o Repita o processo tantas vezes quantas desejar (pode selecionar os alunos todos da sua turma e enviar o convite em simultâneo) e no final, clique em "Convidar". Um email com o link de convite será enviado para todos os emails (alunos) selecionados:

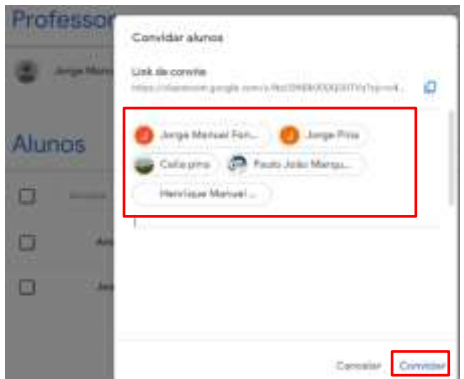

o Depois de enviar o convite, a lista de alunos da turma atualiza-se para mostrar os nomes dos alunos convidados. Os alunos têm que aceitar e só após isso, passaram a fazer, efetivamente, parte da Turma:

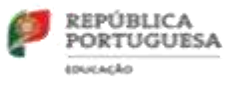

o Após os alunos terem sido convidados / inseridos na turma, existe um conjunto de ações que poderão ser exercidas sobre os alunos selecionados:

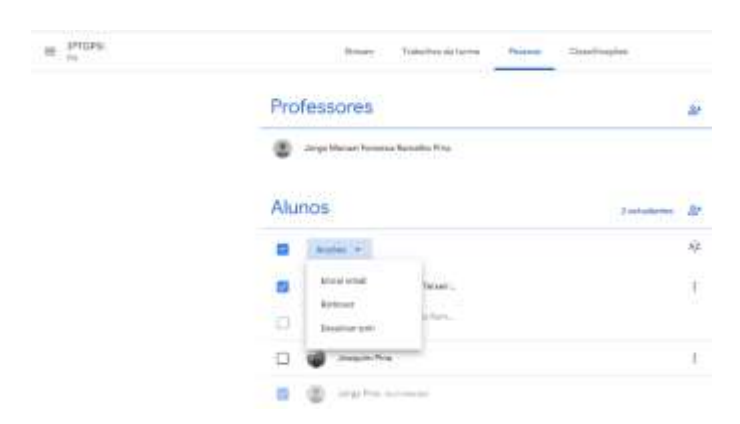

- o **Enviar email**: permite enviar um email aos alunos selecionados;
- o **Remover**: Permite Remover da turma os alunos selecionados;
- o **Desativar som**: os alunos passam a ter uma participação limitada:
	- Ainda podem enviar trabalhos. Os outros alunos não os poderão ver;
	- Não podem responder ao trabalho dos colegas;
	- Não podem comentar ou publicar.

#### <span id="page-11-0"></span>**7. Compartilhar mensagens com a turma (Stream)**

As Mensagens de texto são uma ótima maneira de comunicar com os alunos. No separador **Stream** poderá digitar desde um inicial **bom dia/boa tarde**, a**os objetivos da sessão** ou a **esclarecimento de qualquer dúvida eu lhe seja colocada por um aluno** e compartilhar com toda a turma, clique em "**Partilhe algo com a sua turma**," e adicione a mensagem que desejar partilhar.

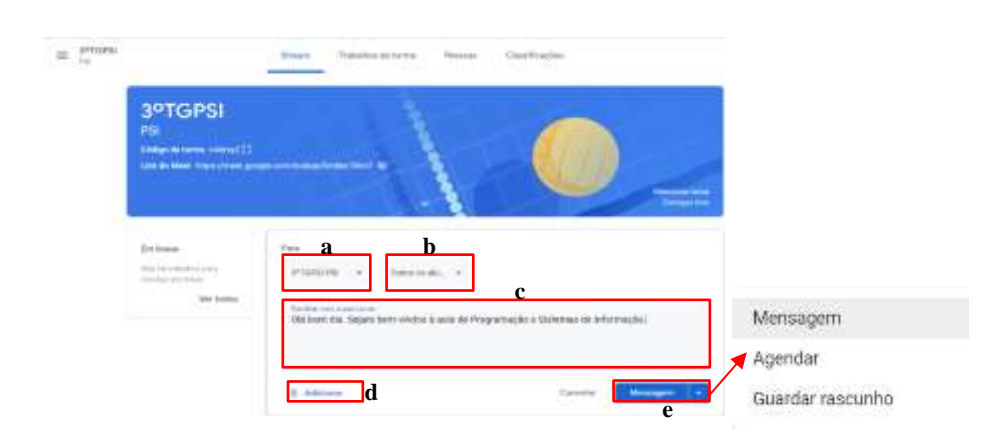

- **a.** Selecione a turma ou turmas, para quem pretende enviar a mensagem (pode enviar para múltiplas turmas);
- **b.** Pode enviar para toda a turma, para grupos de alunos ou para um aluno específico. Isto permite-lhe diferenciar publicações para alunos individuais, grupos ou turmas inteiras;
- **c.** Texto da mensagem;
- **d.** Ficheiro a anexar à mensagem (opcional);
- **e.** Pode publicar a mensagem de imediato, guardar como rascunho ou agendar para data e hora posterior.

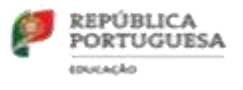

### <span id="page-12-0"></span>**8. Trabalhos da turma**

Na página Trabalhos da Turma, é o local onde irão ser criados os conteúdos e atividades a distribuir pelos alunos da turma.

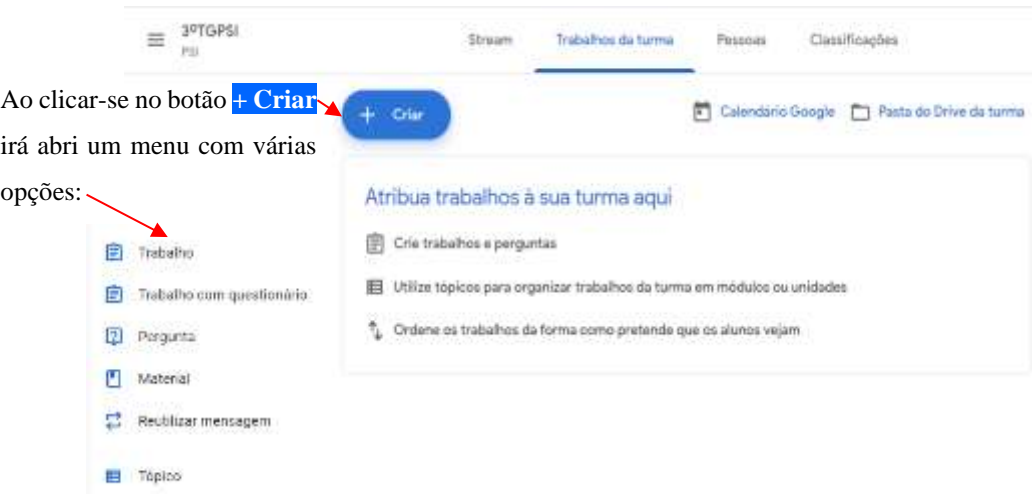

<span id="page-12-1"></span>**8.1.Trabalho**: Permite criar uma tarefa especifica, com recursos específicos, distribuir pela turma ou por alunos específicos, com uma temporização, categorias de classificação e critérios de avaliação. Este trabalho poderá ser atribuído de imediato, agendado ou guardado como rascunho:

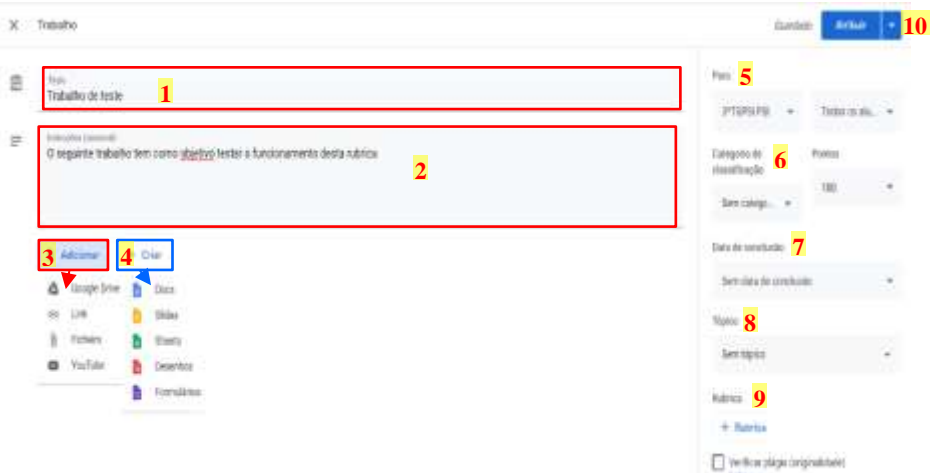

- **1. Título** Adicione o título do trabalho (como forma de organização, poderá conter a data ou nº da aula);
- **2. Instruções (opcional)** Poderá conter os objetivos e instruções para a realização da tarefa;
- **3. Adicionar** Permite adicionar ficheiros (recursos), que poderão funcionar como apoio para a realização da tarefa através de:

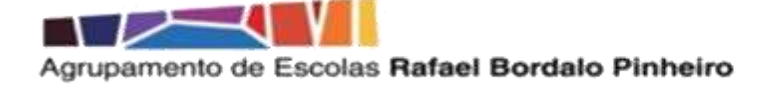

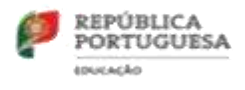

**a. Adicionar através de** Google Drive

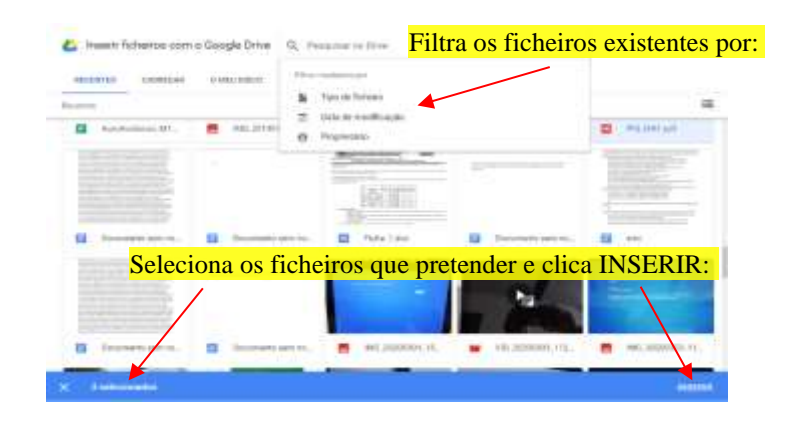

**b. Adicionar através de** Link

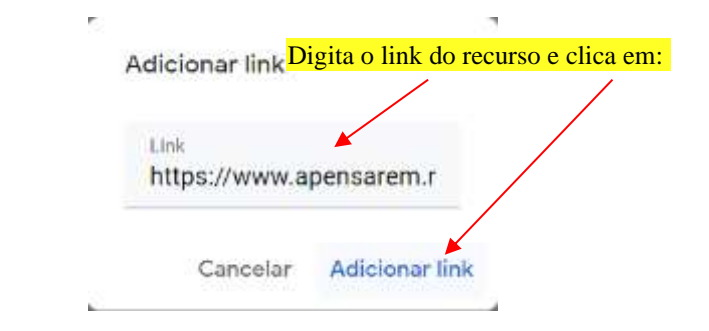

**c. Adicionar através de** Ficheiro

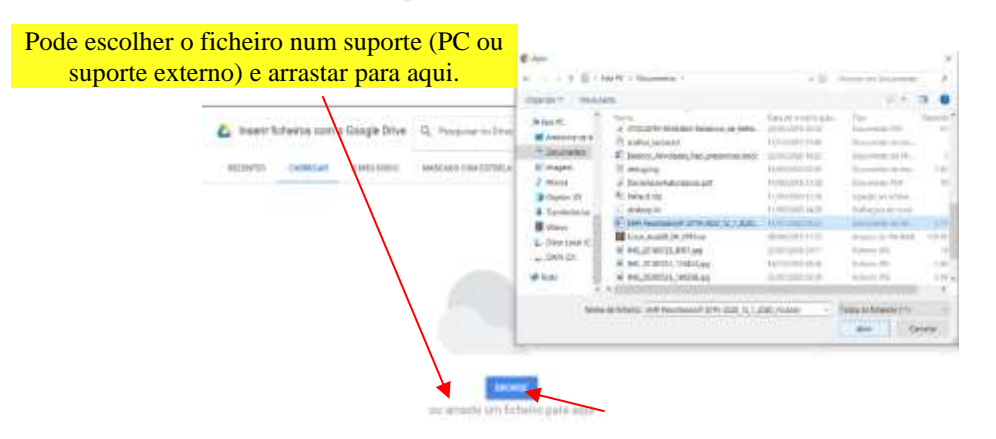

.<br>2147 Walter 194-Co

**d. Adicionar através de** Pode procurar o vídeo através endereço de internet (url) e clicar em **Adicionar** Pode procurar o vídeo pesquisando por **tema**, selecioná-lo e clicar em **Adicionar**Inserir vídeo ua. **Notice of the State of Bank** Pesquisa de vide (Rt.m ferfide east [than-1) YouTube 122  $\alpha$ utilizar o Google Cla PENSAR EM. Y. em i RDTech Made Sauy - 0000LE CLASSIFOOM TUTOR<br>stor so you wert associative scienct My TEACHERSPAYTEAC reary MY IPO BOX. Misthelle Forre PO Bo

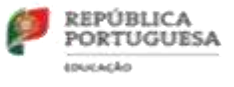

Na lista de ficheiros anexados, poderá definir o que os alunos poderão fazer com o ficheiro:

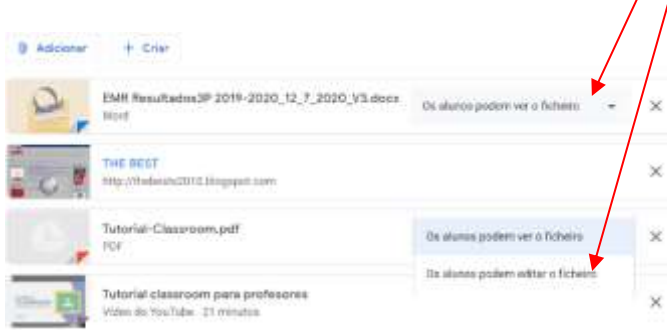

- **4. Criar**: Pemite criar documentos relacionados com as diferentes ferramentas do Google (**Docs** (documentos de texto), **Slides** (apresentações), **Sheets** (folhas de cálculo), **Desenhos** ou **Formulários**);
- **5. Para**: O trabalho poderá ser atribuído a uma ou várias turmas e a todos os alunos ou apenas a alunos específicos:

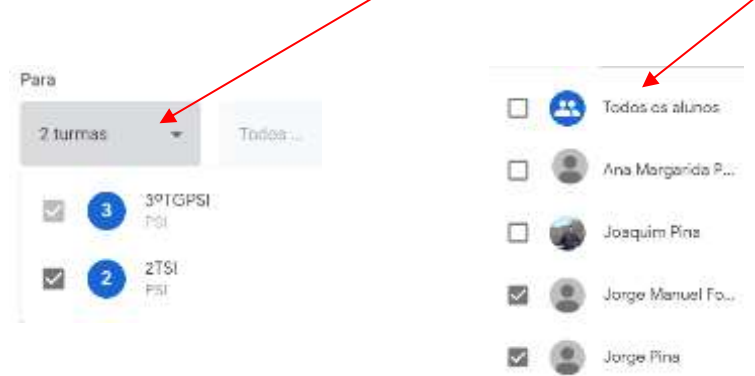

**6. Categoria de classificação e Pontos**: Permite definir se o trabalho será associado uma das **Categorias de classificações** definidas nas **Definições de turma**, sendo que, independentemente de ter um tipo de Categorias de classificação atribuído, a nível de pontos, pode ser definido "**Sem classificação**":

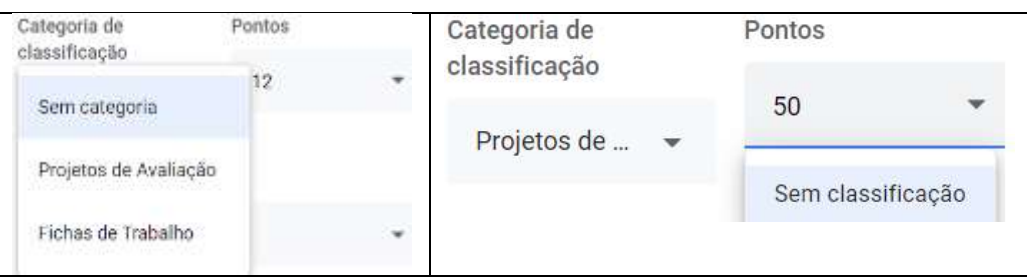

**7. Data de conclusão**: Permite adicionar uma data e hora limite de entrega do trabalho. Passado o prazo, o trabalho poderá ser entregue, mas fica registado o tempo de atraso;

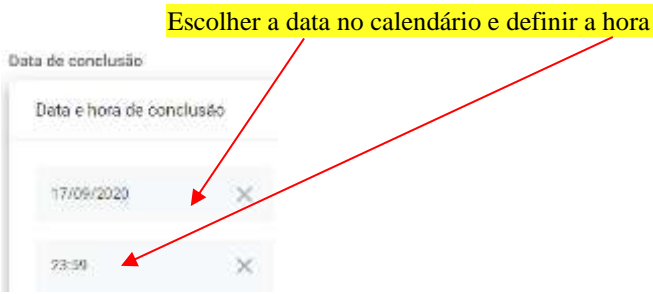

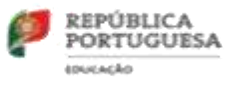

**8. Tópicos**: Permite criar tópicos que irão facilitar a organização da janela, por exemplo, por tipo de conteúdo, assunto, data, etc…

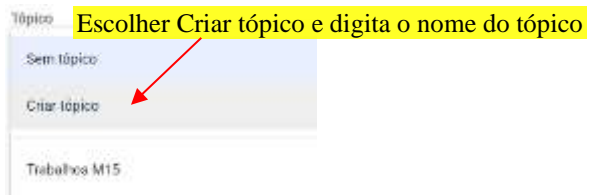

**9. Rubricas**: Permite atribuir critérios de avaliação que se irão utilizar para avaliar o trabalho, bem como os níveis de desempenho ou as descrições que se pretende incluir. Estes critérios poderão ser criados, reutilizados ou importados de um ficheiro de folha de cálculo. Os alunos irão receber uma cópia desta **rubrica** com o respetivo trabalho.

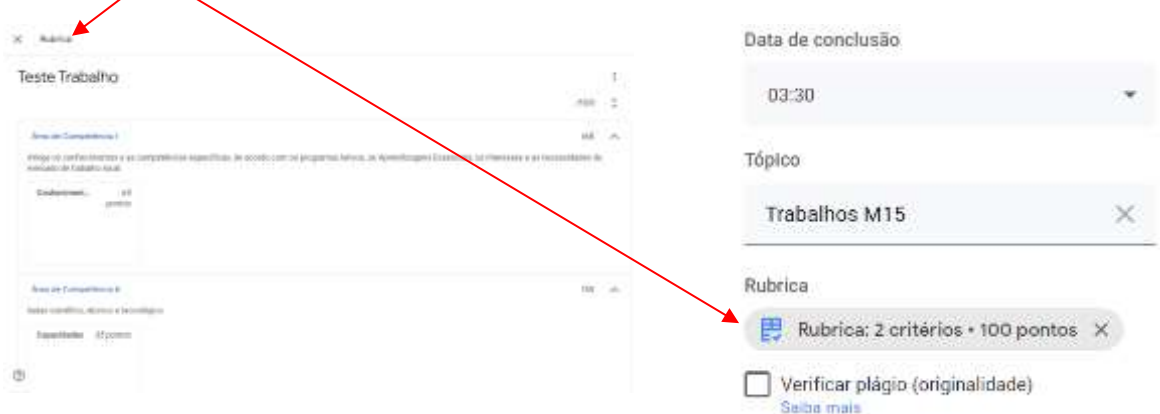

**10.** Atribua, agende para data e hora desejada ou gurde como rascunho para posterior atribuição.

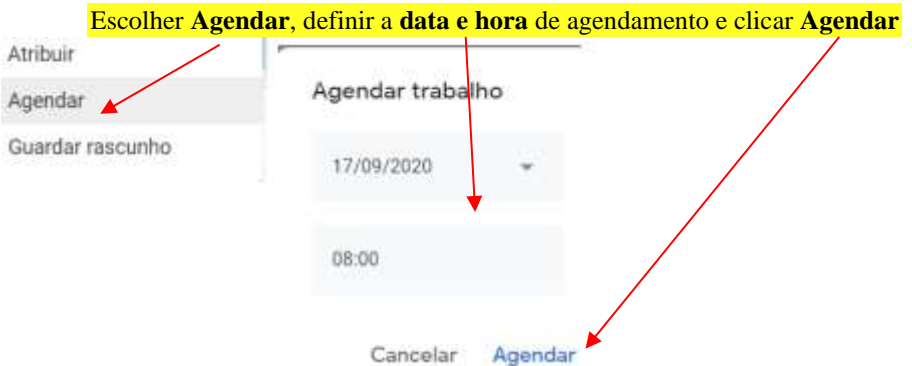

- <span id="page-15-0"></span>**8.2. Trabalho com questionário**: Permite criar uma tarefa especifica, com recursos específicos, distribuir pela turma ou por alunos específicos, com uma temporização, categorias de classificação e critérios de avaliação. Este trabalho poderá ser atribuído de imediato, agendado ou guardado como rascunho e ainda um **questionário agregado, criado com recurso ao Google Forms**:
- **8.2.1.** Clicar no anexo "**Blank Quiz**" para editar o questionário e criá-lo como entender antes de o enviar;
- **8.2.2.** Se usar o Classroom para atribuir classificação, tem a opção de ligar a importação de Classificações;

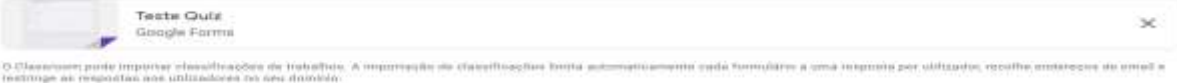

8.2.3. Mais informações sobre trabalhos com questionário[, Clique Aqui.](https://support.google.com/edu/classroom/answer/9095575?hl=pt&ref_topic=9050121)

mportação de cinssificações

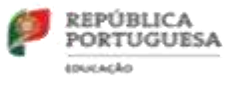

- <span id="page-16-0"></span>**8.3. Pergunta**: Permite criar uma atividade com base numa pergunta de resposta curta ou escolha múltipla:
- **8.3.1.** Para se criar um trabalho com pergunta a partir da página de Trabalhos da Turma, clica-se no botão "**Criar**" e seleciona-se "**Pergunta**.";

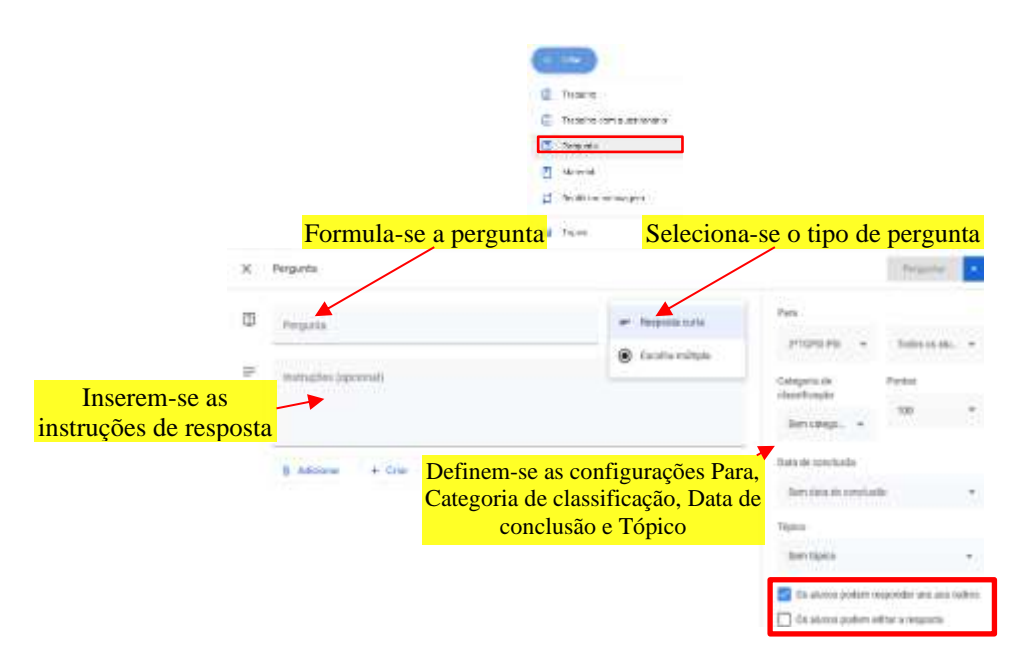

- Para questões de **Resposta curta**: Não há limite de caracteres e pode-se assinalar as caixas que permitem aos alunos responder uns aos outros e editar as suas respostas depois de as submeterem:
	- o **Os alunos podem responder uns aos outros** se estiver selecionada, os alunos podem ver e comentar as respostas dos outros alunos;
	- o **Os alunos podem editar a resposta** se estiver selecionada, os alunos podem editar as suas respostas depois de as submeterem;
- Para questões de **Escolha múltipla**: Não há limite de opções. Para adicionar uma nova opção, clica-se em **Adicionar opção** e para apagar uma opção, clica-se no **X** que está na parte direita da opção a eliminar. Podese assinalar a opção que permite aos alunos visualizarem um resumo das respostas da turma:
	- o **Os alunos podem ver o resumo da aula** se estiver selecionada, os alunos podem visualizarem um resumo das respostas da turma;

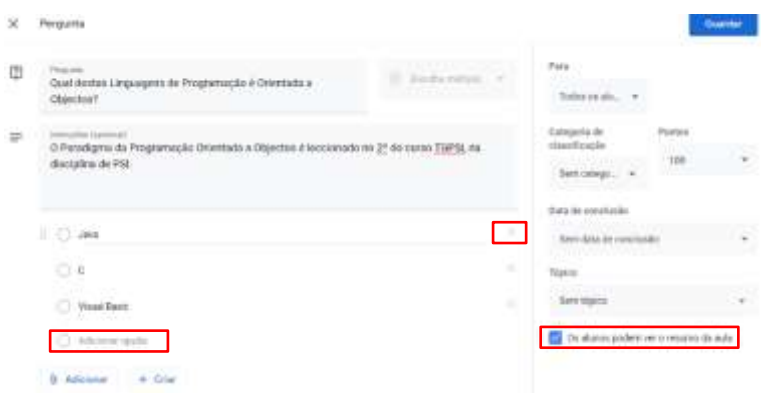

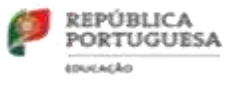

- <span id="page-17-0"></span>**8.4.Materiais**: à semelhança do que acontece numa aula física, o professor através do Classroom pode publicar diversos recursos de informação / apoio, como programas dos módulos/disciplinas, regras de sala, materiais de leitura relativos aos assuntos tratados ou diversos tipos de apontamentos ou material de apoio ao estudo.
- **8.4.1.** À semelhança do visto atrás, também os materiais podem ser organizados por tópicos, reordenados e/ou agendados para publicação posterior:

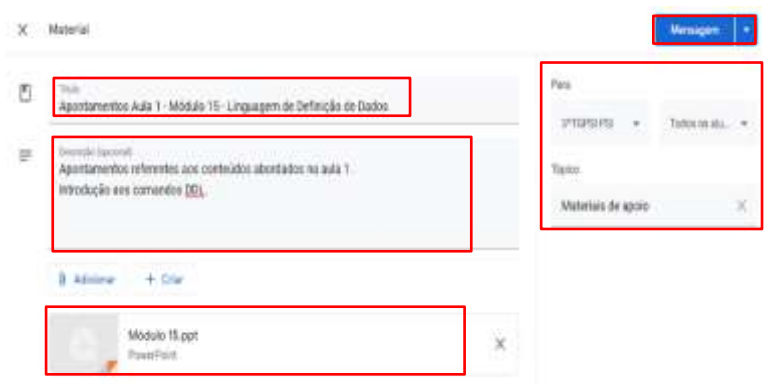

<span id="page-17-1"></span>**8.5.Reutilização de mensagens**: Pode-se reutilizar mensagens, trabalhos ou perguntas de uma turma.

Quando se reutiliza uma publicação, pode-se:

- Reutiliza-la na turma original ou numa turma diferente;
- Efetuar a cópias de anexos, incluindo rubricas, ou adicionar novos;
- Modificar a publicação antes de a publicar.

**Nota**: Pode reutilizar trabalhos com rubricas na conta da Internet ou nas Apps móveis do Classroom. Apenas na conta Internet pode criar, editar ou adicionar rubricas.

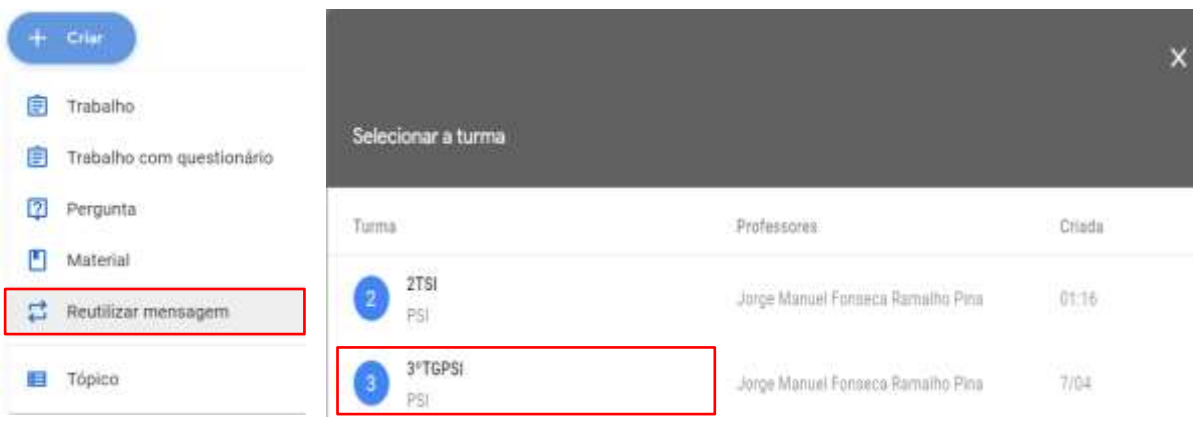

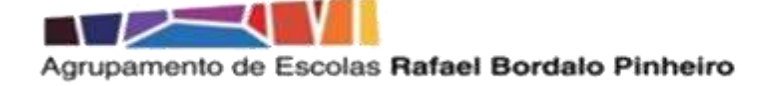

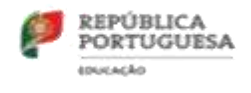

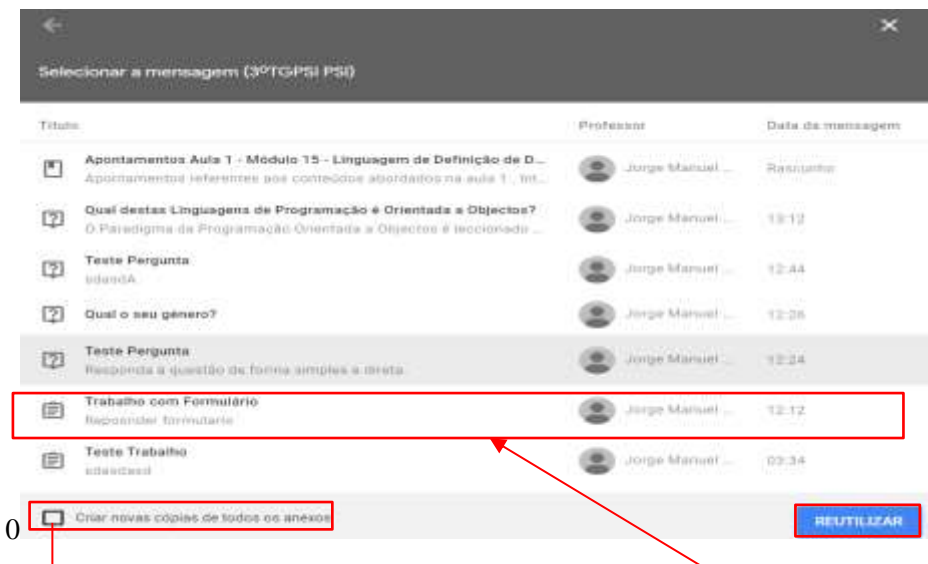

- A lista de publicações da turma selecionada surge e só tem que se **Clicar na publicação que se deseja reutilizar.** 
	- o **Nota**:
		- **E** Se se estiver a copiar uma publicação para uma turma diferente e não se quiser criar uma ligação de anexos entre turmas, dever-se-á assinalar a opção **Criar novas cópias de todos os anexos**, criando novos documentos na pasta da turma em que vai reutilizar a publicação (no Drive).
- **Ao clicar-se em Reutilizar**, podem-se modificar todas as características associadas ao recurso/atividade, desde o título até às rubricas;

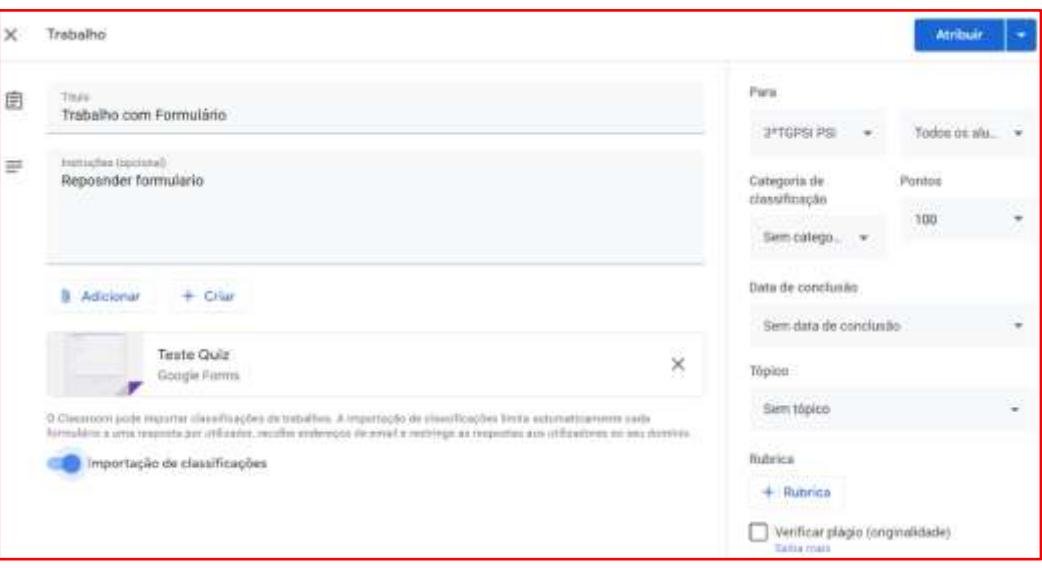

- o **Notas**:
	- Se a publicação foi originalmente enviada a alunos individualmente, quando se reutiliza, vai, por norma, para todos os alunos, mas pode seleciona-se alunos individualmente;
	- Não pode publicar individualmente para alunos de turmas diferentes. As publicações para turmas são partilhadas por todos os alunos dessas turmas.

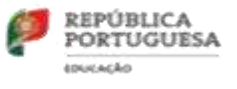

- <span id="page-19-0"></span>**8.6. Tópicos**: Como forma de organização dos materiais e atividades colocadas à turma, podem-se criar Tópicos, como forma de agrupar esses materiais.
	- Nota:
		- o Os tópicos podem ser vistos, por exemplo, como módulos ou unidades e os trabalhos ou materiais, como aulas e/ou atividades;
		- o Podem-se reordenar publicações dentro de um tópico e ordenar os tópicos de acordo com o currículo;
		- o As publicações não têm que estar inseridas em tópicos. Se não se atribuir um tópico a uma publicação, ela surgirá no topo da página de Trabalhos da Turma (Last In, First View).

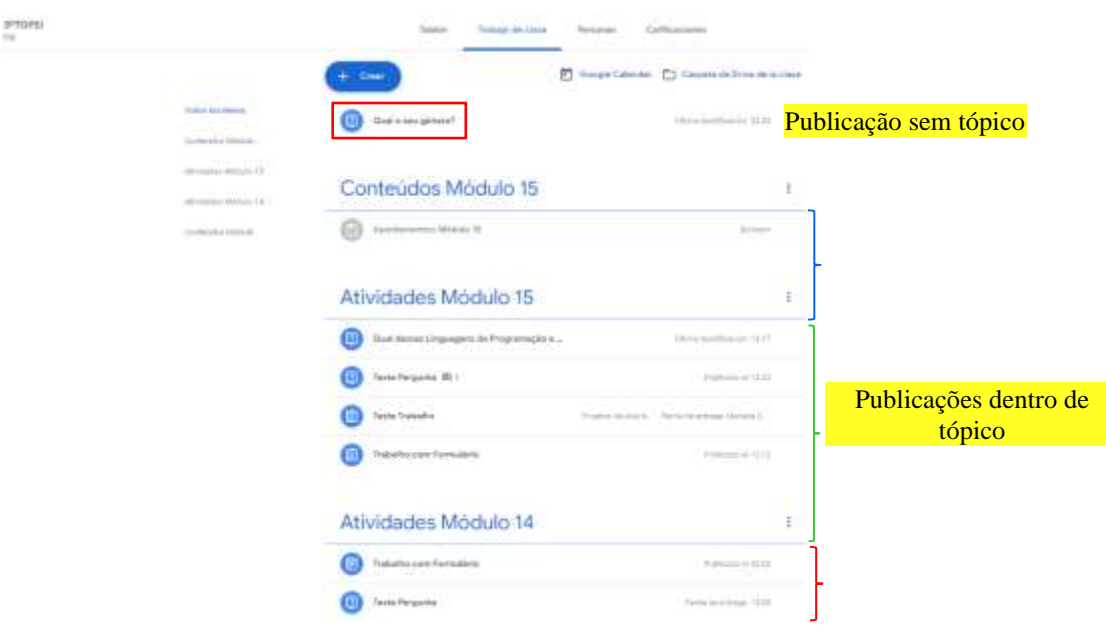

- o Este é um exemplo de organização com recurso aos tópicos. Cada um deverá criar a organização que melhor se enquadrar ao seu contexto.
- o Cada tópico poderá ser **eliminado e/ou reformulado**, quer a nível de nome, que a nível de posição na janela.

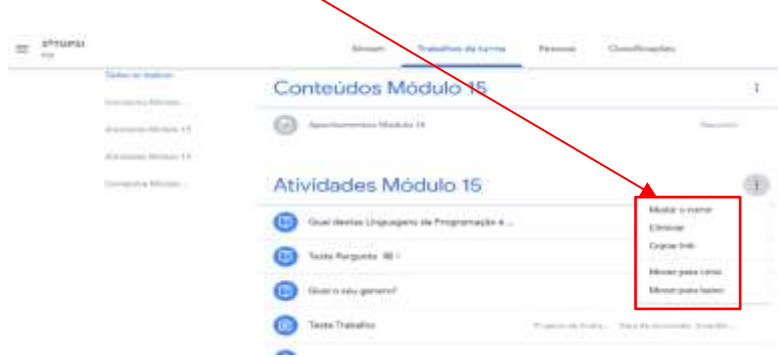

Num próximo tutorial ir-se-á abordar a temática das Classificações, Iteração com o Google Calendar e Iteração e gestão do Google Drive.

**Bom trabalho**